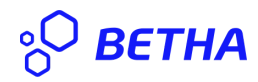

## **MANUAL DO ITBI WEB PARA CARTÓRIOS**

O primeiro passo para fazer a solicitação do **ITBI WEB** é acessar o sistema do protocolo cloud, há duas maneiras, uma delas através de link, que a prefeitura poderá disponibilizar no próprio site, ou fornecê-lo ao Cartório.

O link Prefeitura Campos Novos é:

<https://protocolo.betha.cloud/#/cidadao/solicitacao-abertura/ovPQU6akNnU=>

Ao clicar no link, o usuário será direcionado para tela de login:

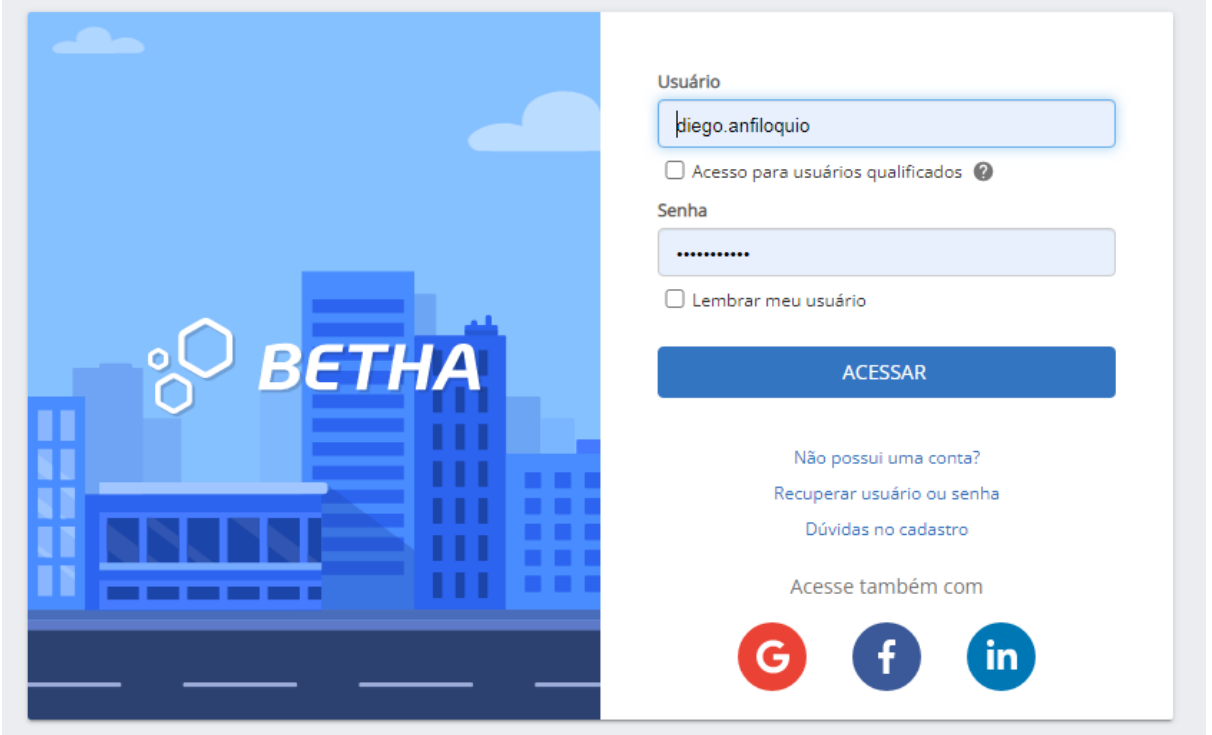

Caso possua usuário, este deve preencher os campos, usuário e senha, e então acessar o sistema. Caso contrário deverá clicar em "**Não possui uma conta**" e cadastrar-se.

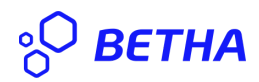

Após logar-se no sistema, o usuário será direcionado para a tela de **Cadastro de Solicitação,** onde dará início ao processo de cadastro da solicitação do ITBI. Veja que os campos: **Município da entidade** e **Local para Solicitação,** encontram-se preenchidos com os dados da entidade.

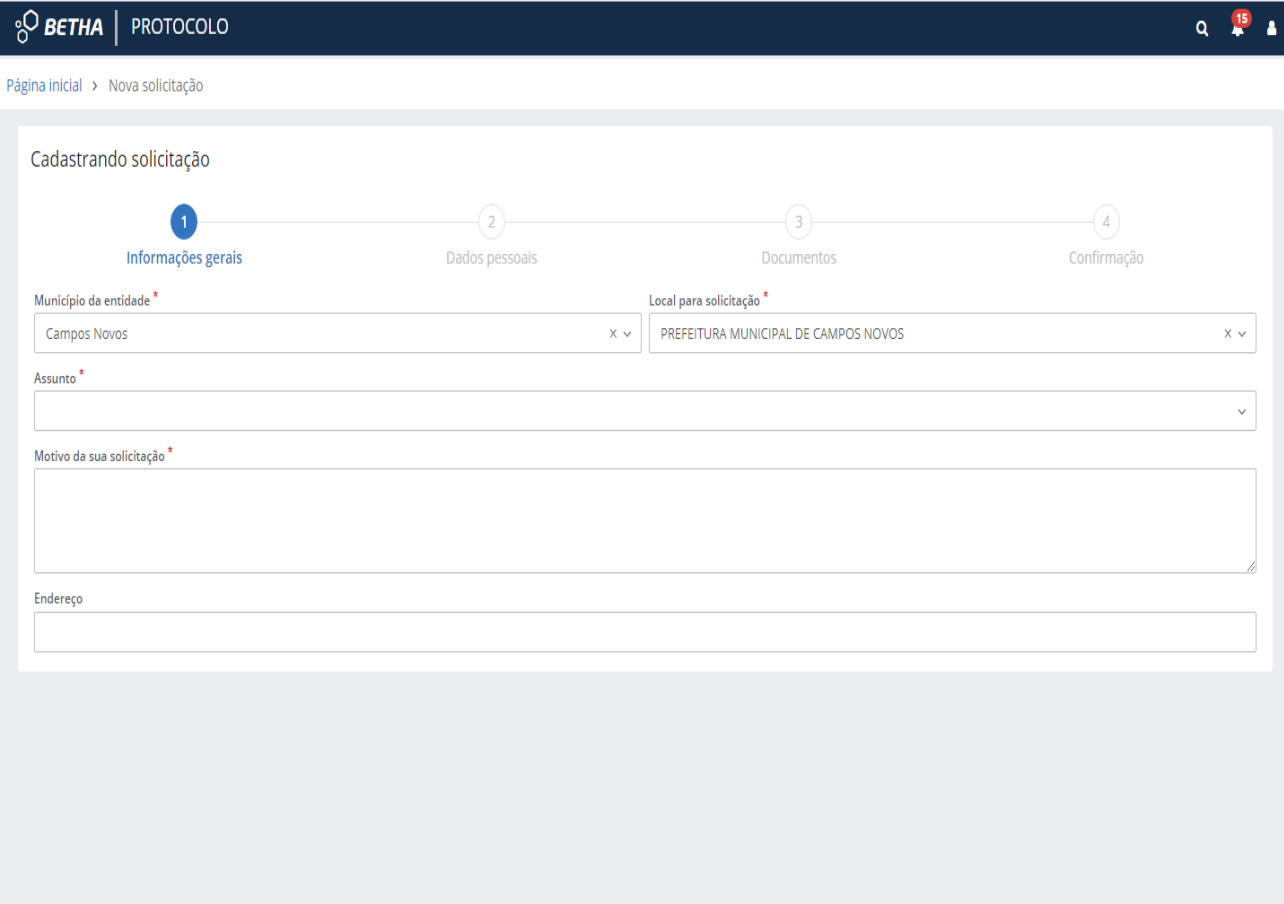

 $\overrightarrow{AVANÇAR}$ 

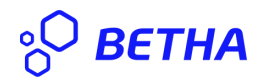

Dessa maneira, deve o usuário preencher os seguintes campos.

## Assunto: **SOLICITAÇÃO DE ITBI WEB;**

Motivo da transferência de imóvel: **Compra e Venda;**

Motivo da sua solicitação: **Campos onde pode escrever o que deseja;**

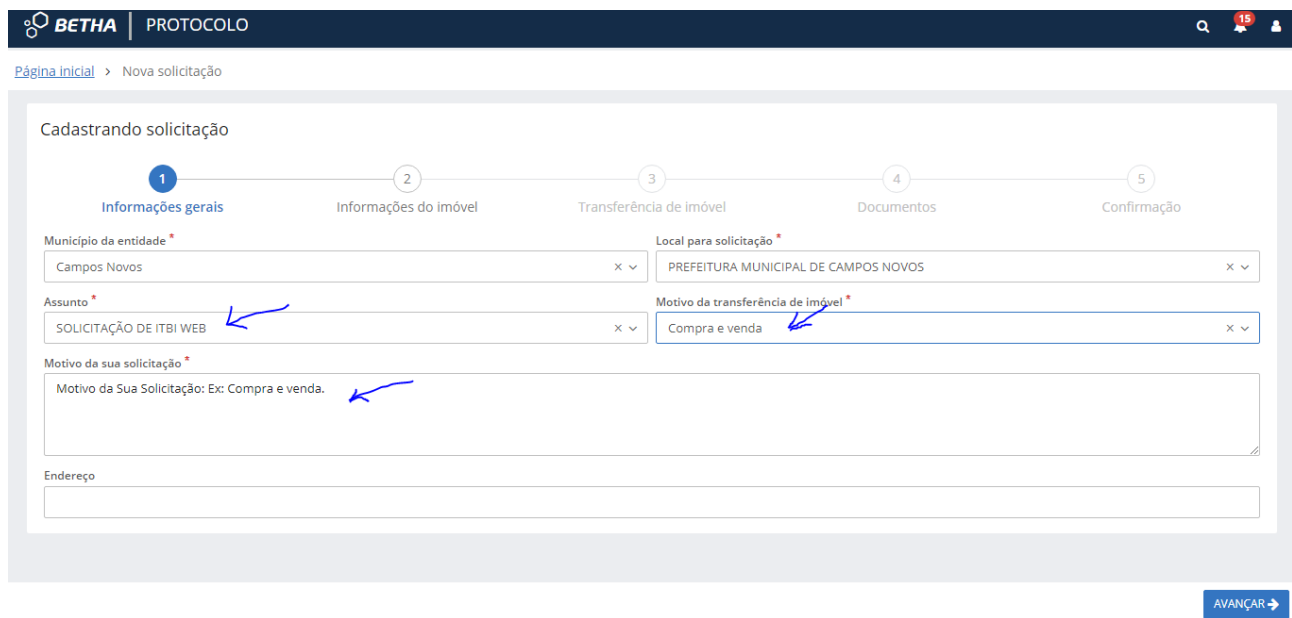

Após o preenchimento dos campos, ele deve clicar em **AVANÇAR ->.**

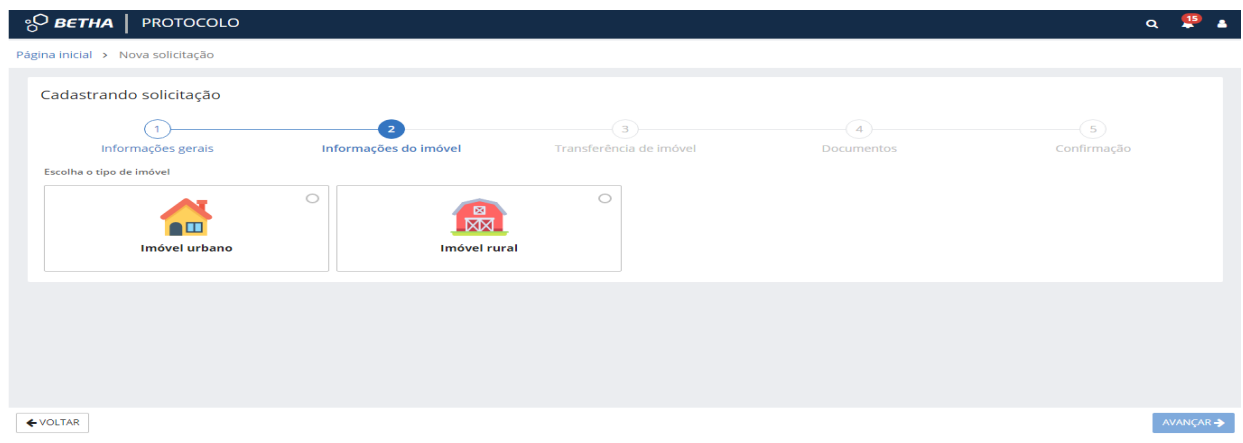

## Então, será direcionado para a etapa 2 - **Informação do Imóvel:**

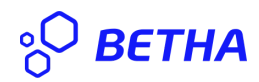

Etapa na qual, o solicitante escolhe se a transferência se trata de imóvel urbano ou rural:

 $Q = \frac{15}{2}$  $\frac{1}{10}$ О ветна  $\mid$ **PROTOCOLO** Página inicial > Nova solicitação Cadastrando solicitação  $\left(1\right)$  $\left(3\right)$  $-$ (5)  $\sqrt{2}$  $(4)$ Informações gerais Informações do imóvel Transferência de imóvel Documentos Confirmação Escolha o tipo de imóvel  $\circ$  $\bullet$ ឨ 网  $\blacksquare$ Imóvel urbano **Imóvel rural** Imóveis Selecione os imóveis  $\leftarrow$  VOLTAR

Vamos a um exemplo de transferencia de imovel urbano:

Note-se que ao selecionar imovel urbano, o sistema abrirá a opção de seleção de imóveis, então o solicitante deve clicar em **Selecione Os imóveis,** de forma que, o sistema abrirá uma janela listando os imóveis:

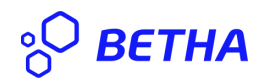

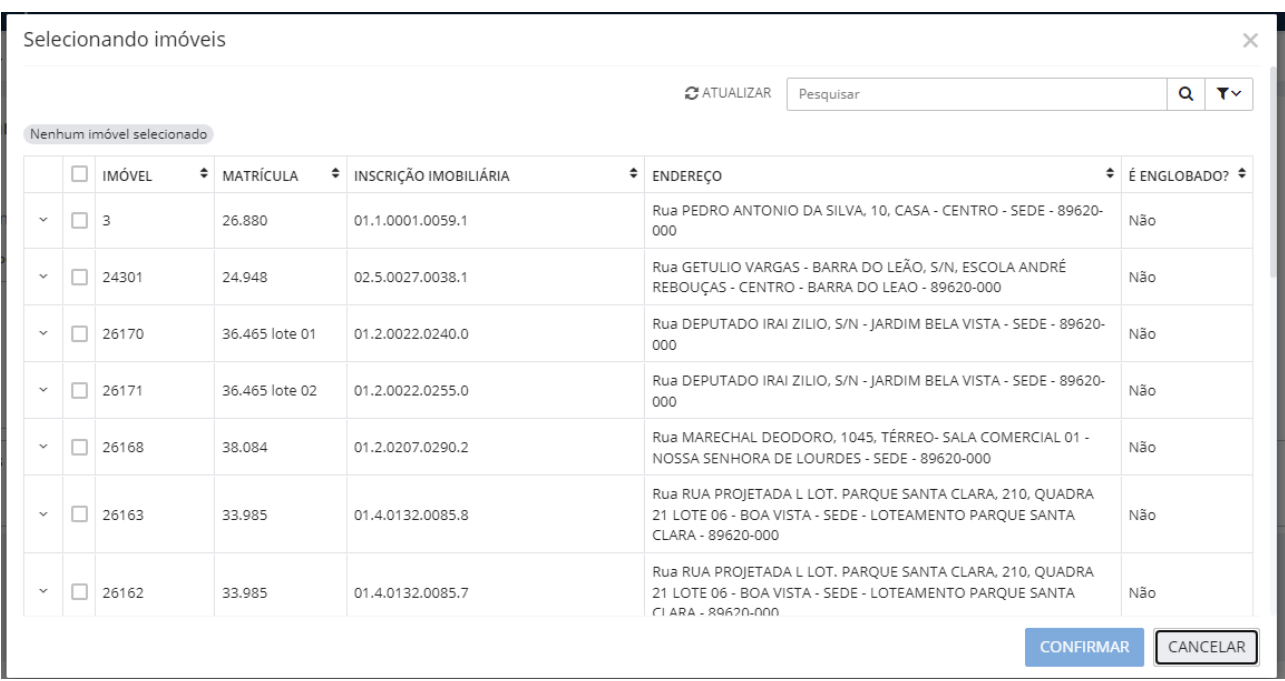

Então seleciona-se o imovel e confirma-se, clicando no botão **CONFIRMAR**, o sistema indicará os imóveis selecionados, dessa forma, deve o solicitante adicionar informações ao imovól, clicando no botão **ADICIONAR.**

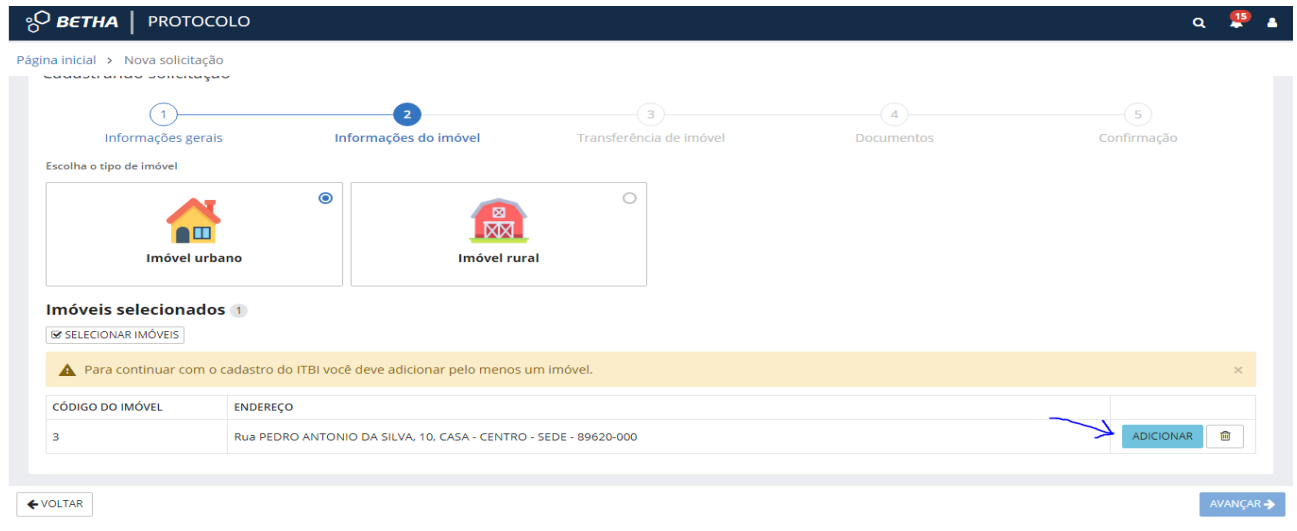

Ao clicar em **ADICIONAR**, o sistema direciona o solicitante para a janela **(Informando dados do imovel selecionado)**, onde esse informará os dados do imovel:

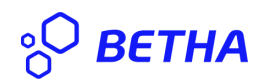

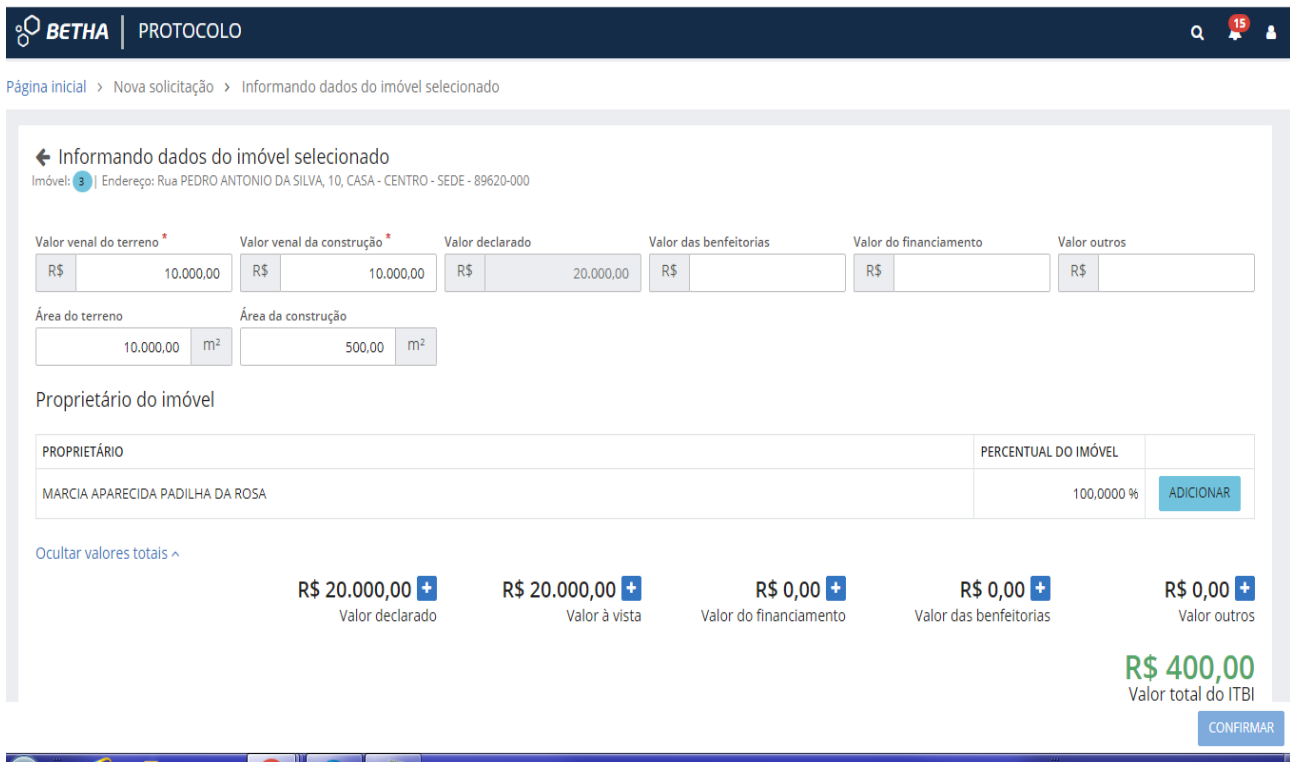

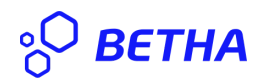

Após preenchê-los adiciona-se o proprietário(s), clicando no botão **ADICIONAR**, dessa forma o sistema trará a opção para que se adicione o comprador(es), caso exista mais de um comprador, é possível acrescentá-los, com as devidas porcentagens pertencentes a cada. Adiciona-se o CPF, preenche-se o percentual de compra, clica-se em buscar e o sistema informará: o seguinte **o CPF foi encontrado**, clica-se no botão **CONFIRMAR**;

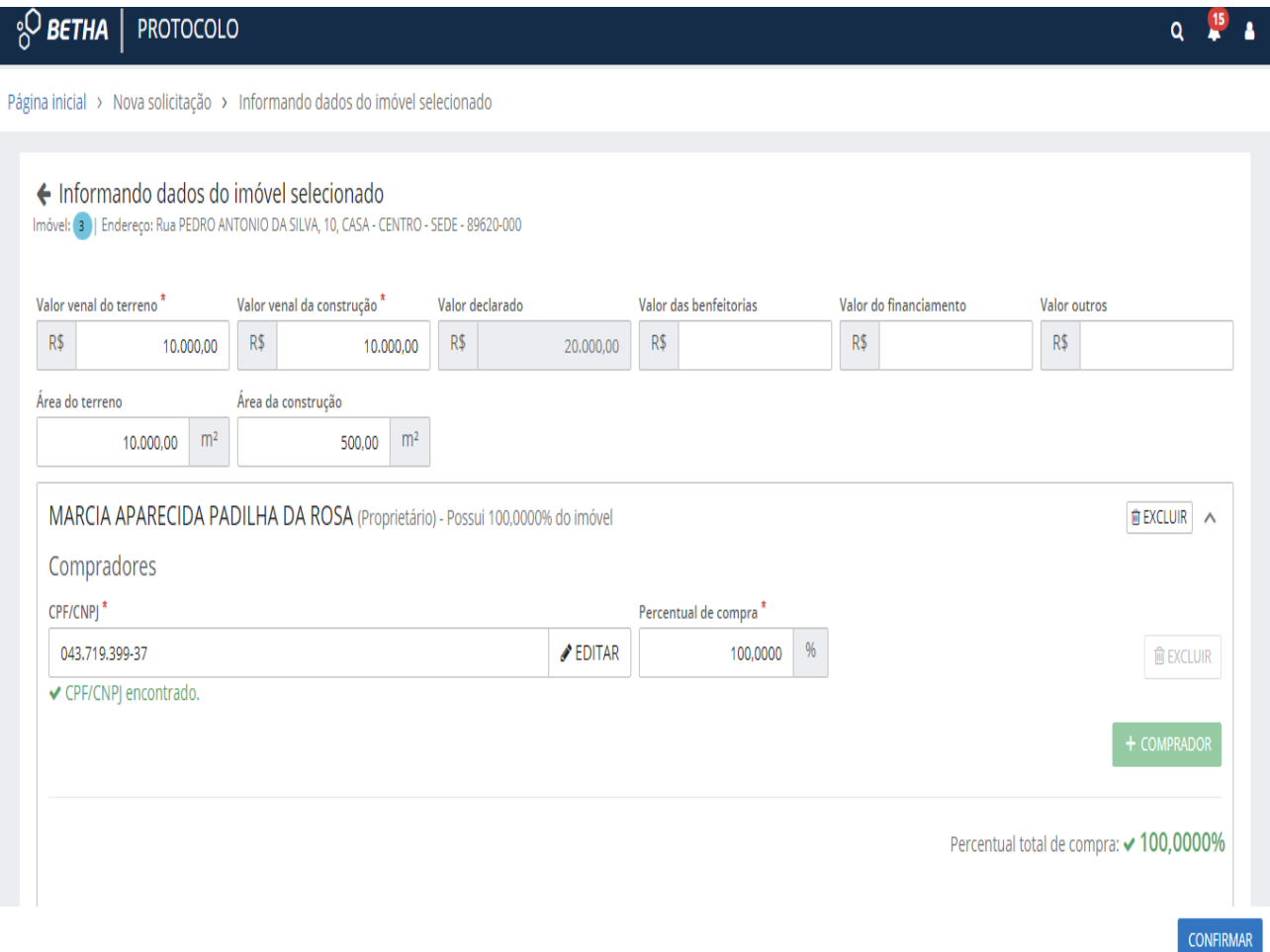

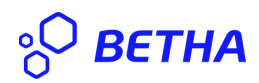

Logo, é possível verificar os dados na transação em tela estando tudos conforme clica-se em **CONFIRMAR**:

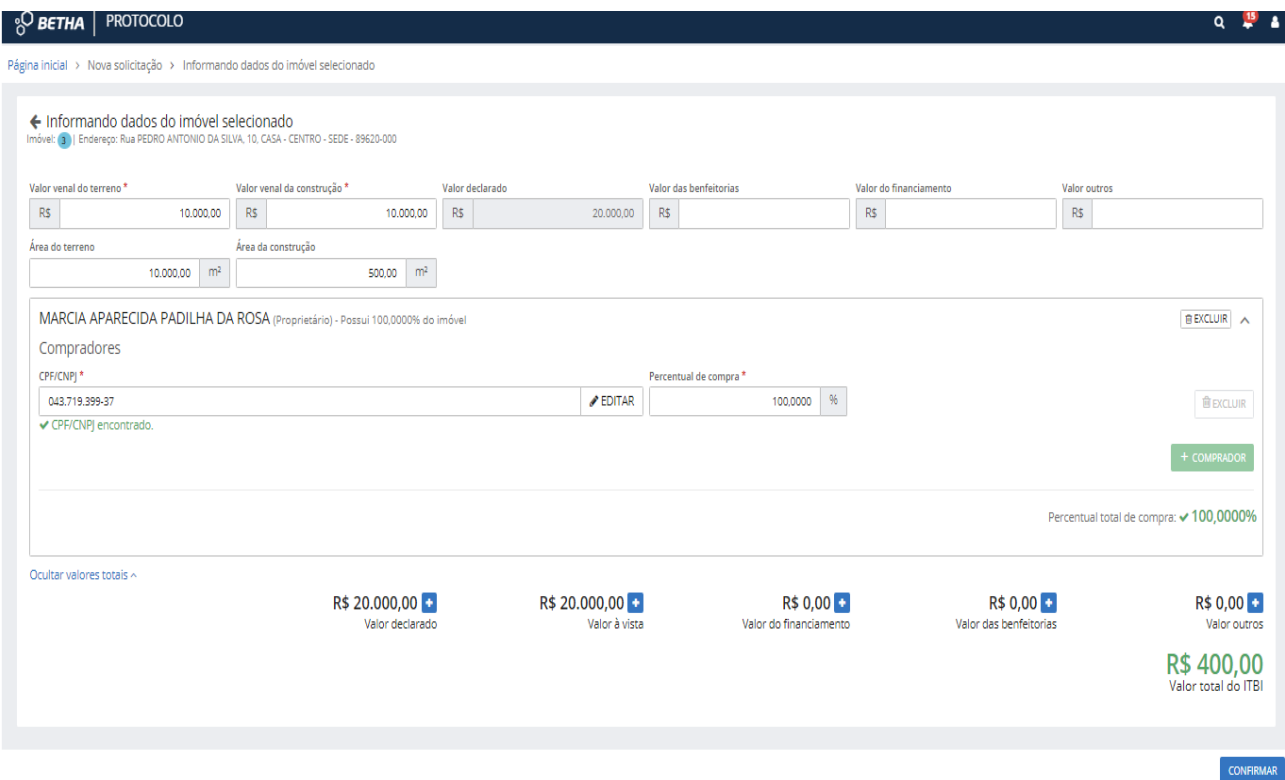

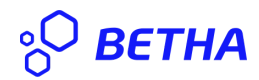

Avançando para a etapa 3 - **Transferência de imóveis**, onde o usuário preenche:

Tipo responsável:

Responsável:

Comprador Principal:

e avança, clicando no botão **AVANÇAR.**

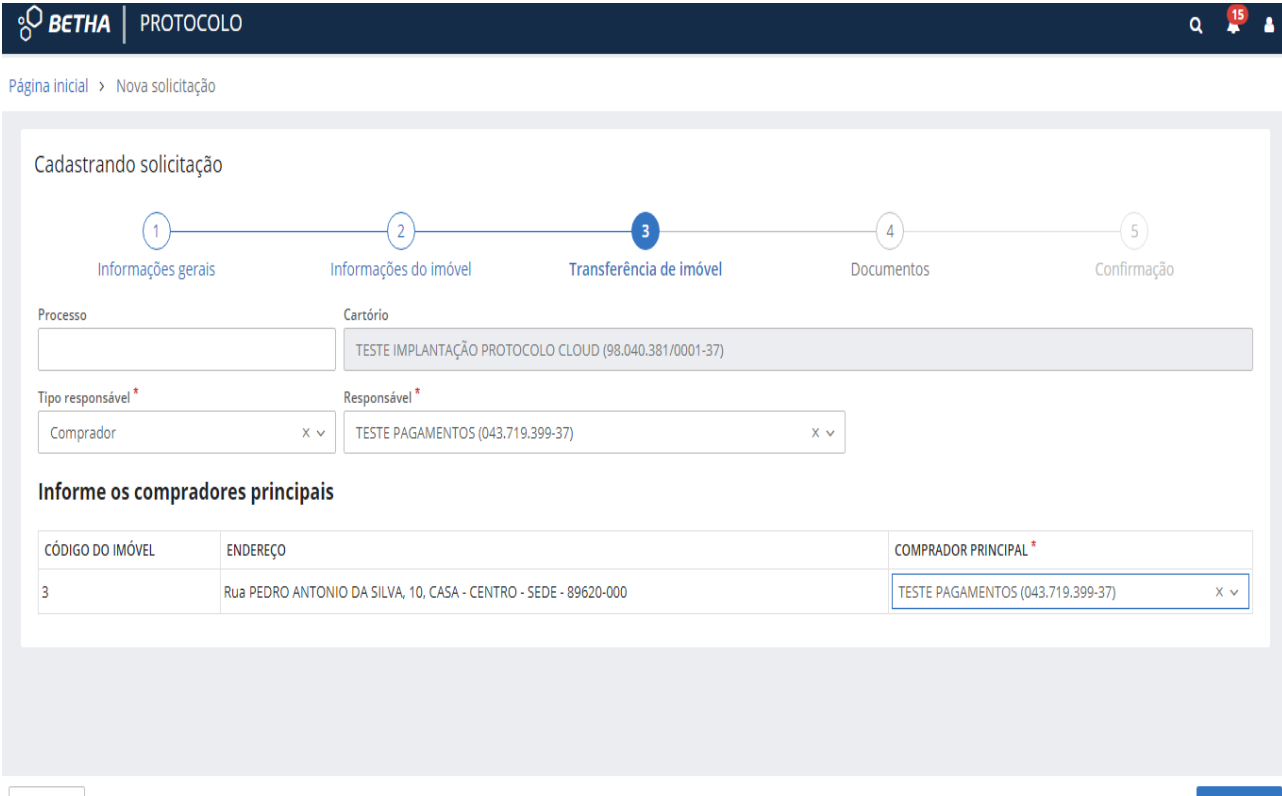

 $\leftarrow$  VOLTAR

 $AVANÇAR$   $\rightarrow$ 

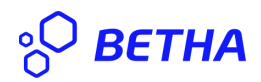

Etapa 4 - **Documentos**, adiciona-se os documentos, clicando em adicionar, anexando o arquivo desejado, caso haja necessidade de mais documentos deve o usuário, clicar em **+ DOCUMENTOS**: e acrescentar o que os documentos que deseja.

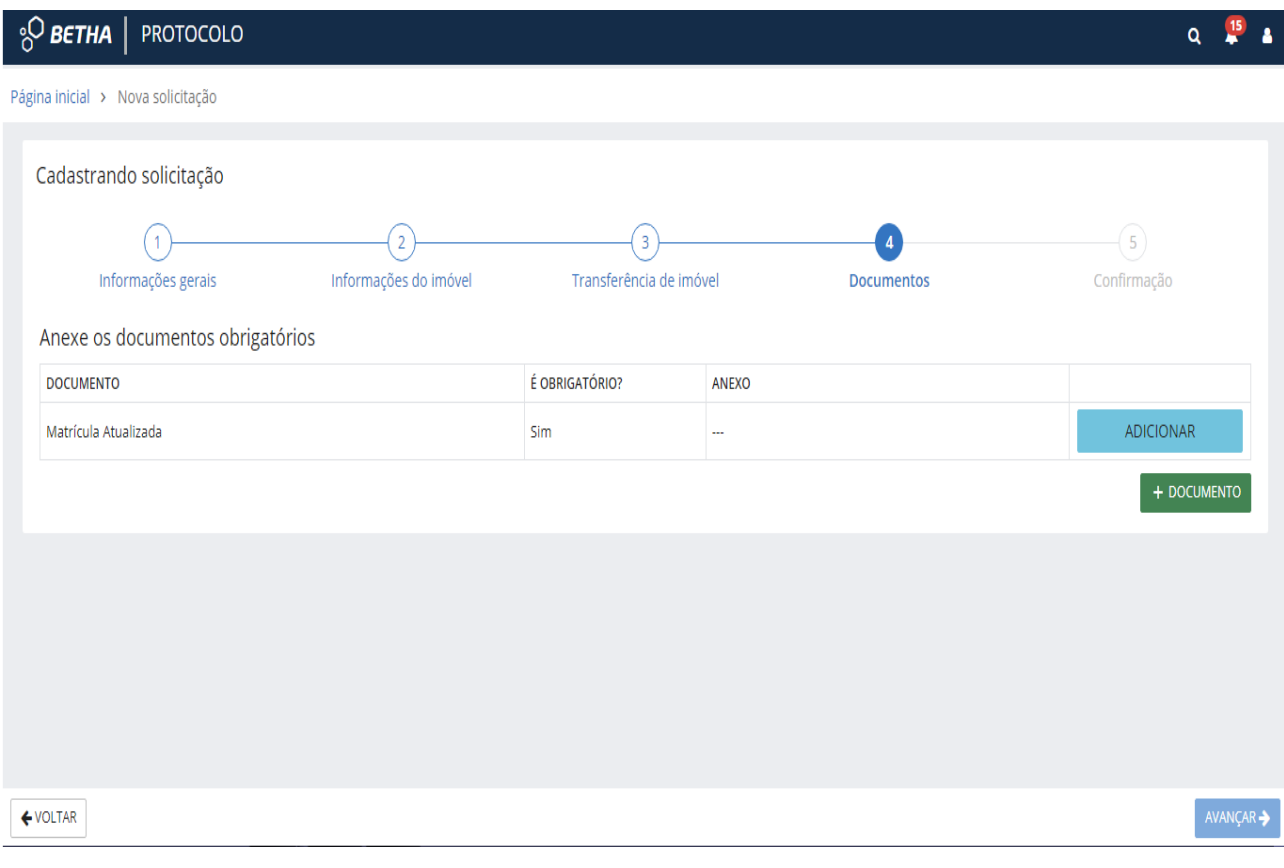

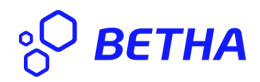

Por fim, etapa: 5 - **Confirmação**, na qual o usuário confere os dados, caso necessário pode editar qualquer dados divergente, ou então confirma a solicitação, ainda existe a possibilidade da emissão de prévia, na qual o contribuinte tem os dados da transferência sem efetuá-la, estando tudo em conformidade deve o solicitante confirmar, clicando em **CONFIRMAR**: ao clicar em confirmar, a solicitação é enviada ao responsável na Prefeitura, que pode Deferir, Indeferir ou solicitar alterações. deferindo, será gerada, a certidao de ITBI, que será anexada de forma automática ao processo no Protocolo, ficando esta disponível para o cartório.

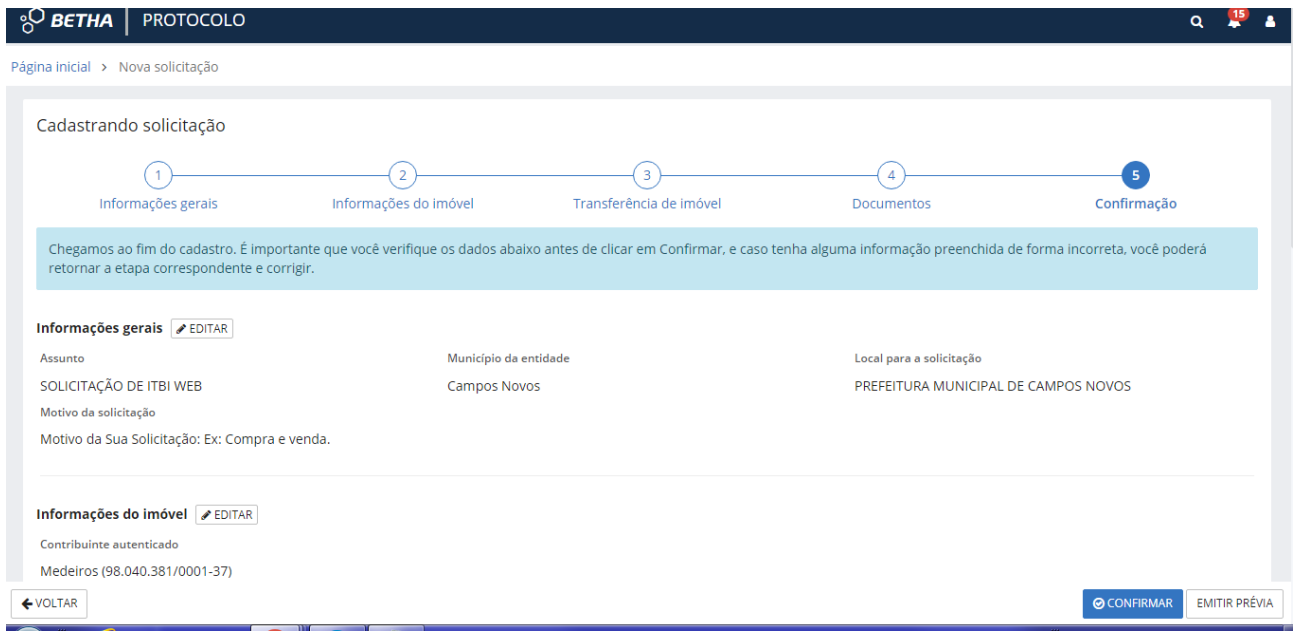

Dessa forma encerra-se o processo de solicitação de ITBI através do protocolo.